## <u>. 学外からの都市大システム利用 VPN プログラムのインストール</u>

## 学外からの都市大システム利用 VPN プログラムのインストール

自宅などの学外から大学のネットワークに接続し、仮想的に学内からネットワーク接 続している状況を作り出すのが VPN 接続です。これにより、以下のような学内からのみ 利用可能な都市大システムを学外から利用することが可能になります。

- ・学内でのみ閲覧可能なウェブページ
- ・情報基盤センターのファイルサーバー(ネットワークドライブ利用)

以下、VPN 接続のために必要な VPN プログラムのインストールについて説明します。

1) VPN サイトの表示

ポータルサイトにログイン後、ホーム画面のリンク集の中にある 学外からのアクセス (VPN) のリンクをクリックしてください。

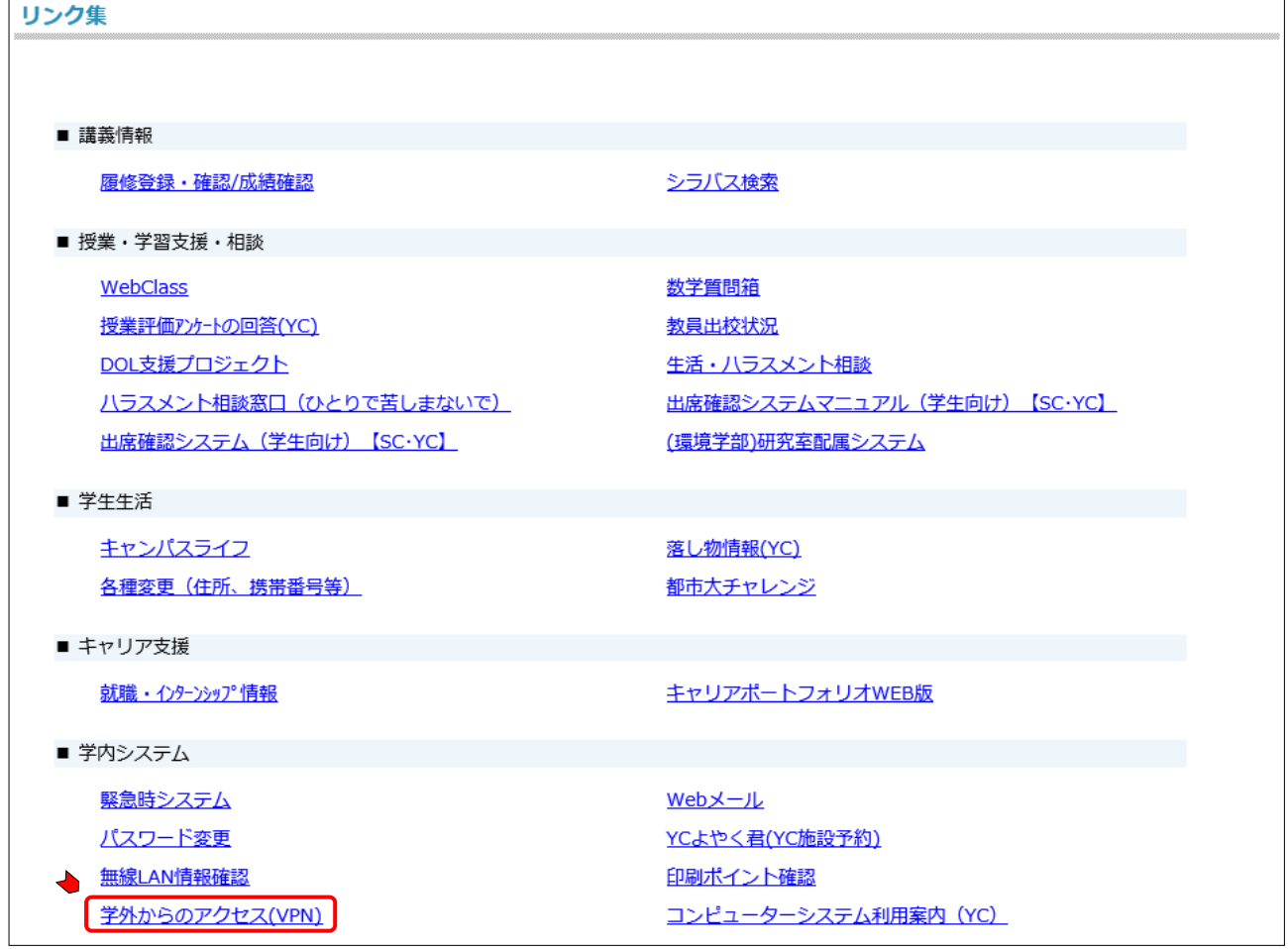

情報基盤センターの VPN 接続のページが表示されます。

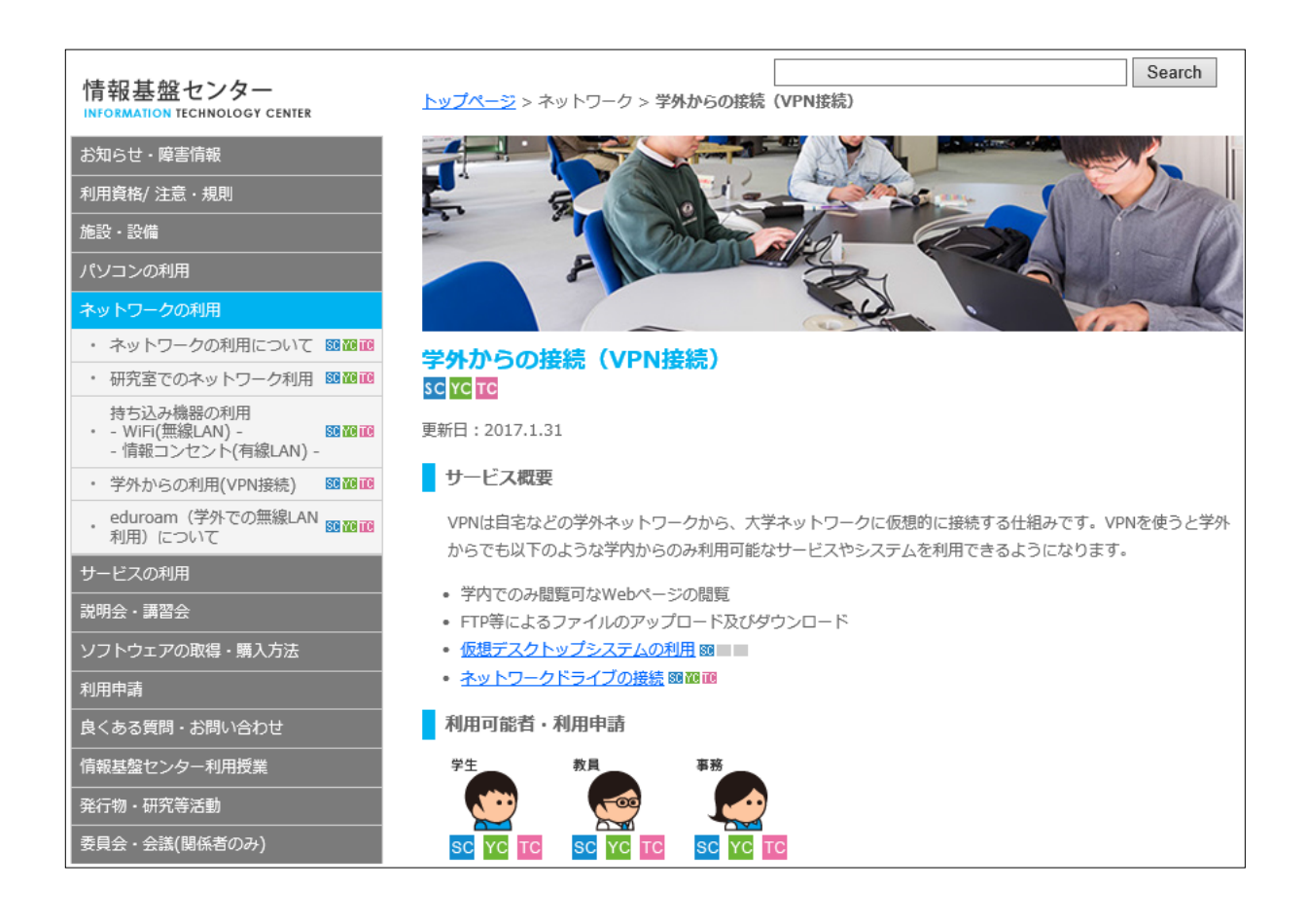

2) 利用方法ページの表示

ページを下方向へスクロールし、利用方法・注意事項を表示してください。

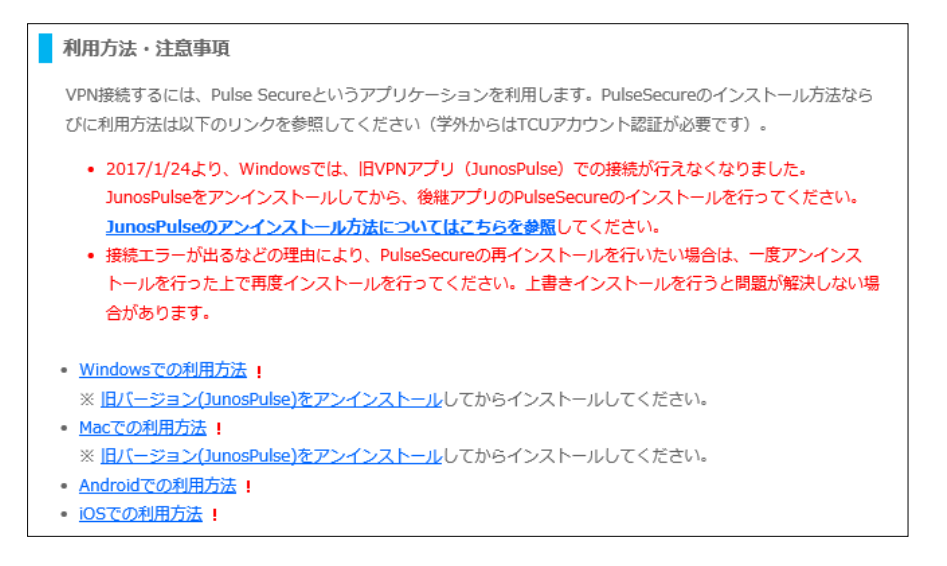

利用しているパソコンが Windows パソコンであれば「Windows での利用方法」、 Mac であれば「Mac での利用方法」をクリックしてください。

利用方法のページが表示されます。

※ 以降の操作画面は Widnows の場合です。

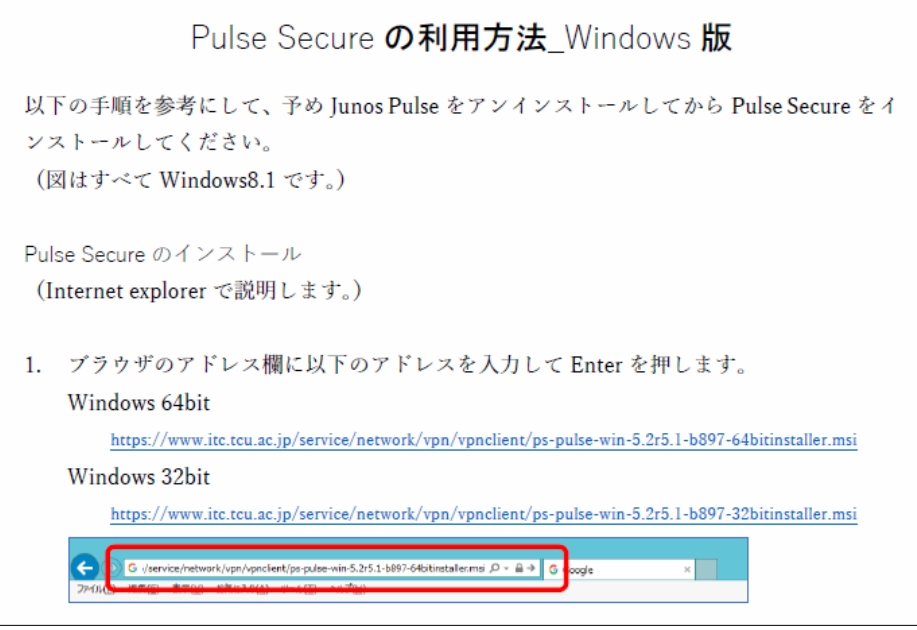

3) VPN プログラムのダウンロード・インストール

利用方法ページの 1 ページ目の項目 1. に表示されているリンクをクリックします。 使用するパソコンが 64bit OS の場合には、上の Windows 64bit のリンクを、32bit OS の場合には、下の Windows 32bit のリンクをクリックしてください。

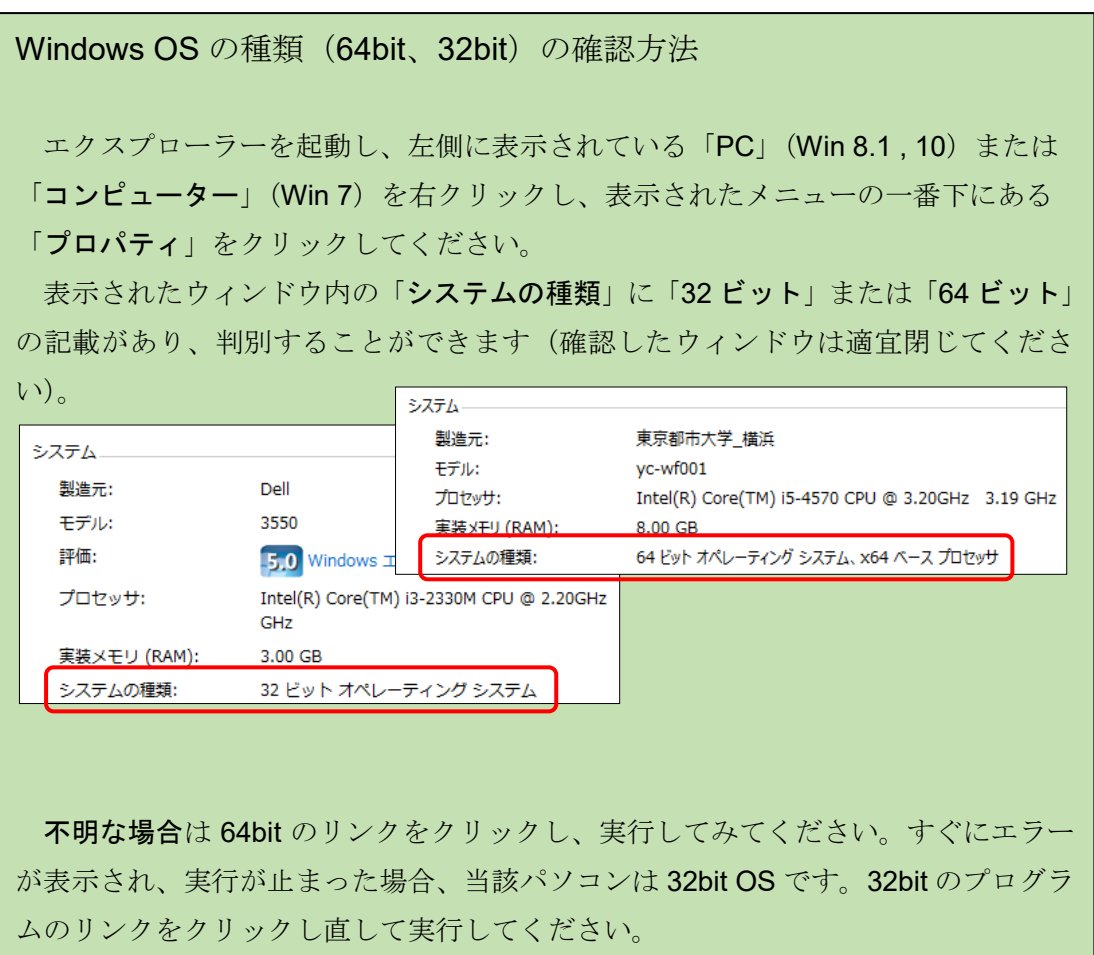

以下、利用方法のページに記載されている手順でインストールを行ってください。

利用方法ページの 1 ページ目の項目 2. のように、認証ウィンドウが表示されたら、 ユーザー名とパスワードを入力し、[ OK ] をクリックしてください。この認証ウィン ドウが表示されない場合には、ブラウザーの裏で表示されていることがあります。ブ ラウザーを最小化したり、左右のどちらかへ移動してみてください。

また、認証後に画面が止まってしまった場合には、一度、当該ページを閉じて、再 度、表示してください。

項目 3. のように、実行するか・保存するかのウィンドウやメッセージが表示され たら、「実行」をクリックし、インストールを行ってください。

利用方法ページの 2 ページ目の項目 4. から項目 6. までインストールの手順が書か れています。

4) VPN プログラムの起動と設定

利用方法ページの 3 ページ目の項目 1. から 6 ページ目の項目 7. まで、VPN プロ グラムの起動、設定、接続方法が記載されています。手順に沿って操作してください。

なお、必要な場合(学内からのみアクセス可能なシステムを利用する際)にこの VPN プログラムを使用し、目的の作業が終わったら、VPN プログラムを終了することを忘 れないでください。VPN プログラムが動いている状態では、すべての通信が大学経由 で行われるため、自宅の PC 等で利用しているプロバイダーのサービス利用に問題が 発生する可能性があります。